Using Morse Code Trainer for CW Academy Fundamental class

Morse Code Trainer, by Stephen Phillips, is a web-based application available at: [https://morsecode.world.](https://morsecode.world/) For the CW Academy Fundamental class lessons, go to the above URL and click "Instant Character Recognition" in the light-gray box labeled Training.

Welcome to Morse Code World!

Here you will find some of the best online resources for Morse code. Whether you're here for fun Morse code, I aim to provide the resources you need. I develop this in my spare time (as part of  $\mathcal{E}$ ) those people that have helped with suggestions and advice over the years.

## **International Morse Code**

This is what people generally mean when they say "Morse code". It's been the standard form sinc

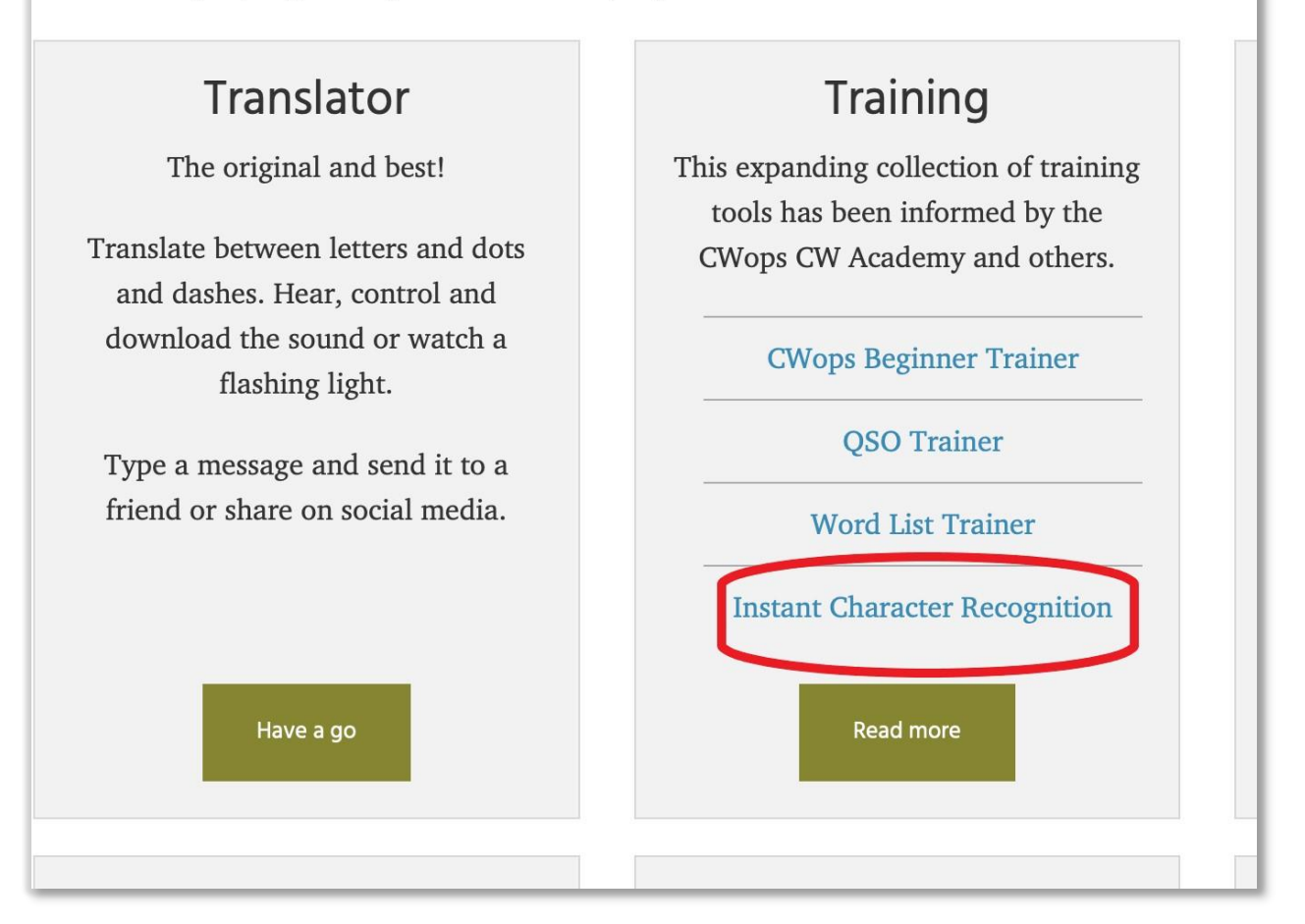

Once on the ICR page, select Alphabetical then scroll down to the boxes under "Choose characters by type" and click Letters. When this box is clicked the letters above it

should have their background color darken which means they are selected. Clicking Letters again will cause the color to lighten which means the letters are not selected. Do the same with Numbers. Then individually select the '?', '/' and '<BT>'. These are the 39 characters covered by the CW Academy Beginner class.

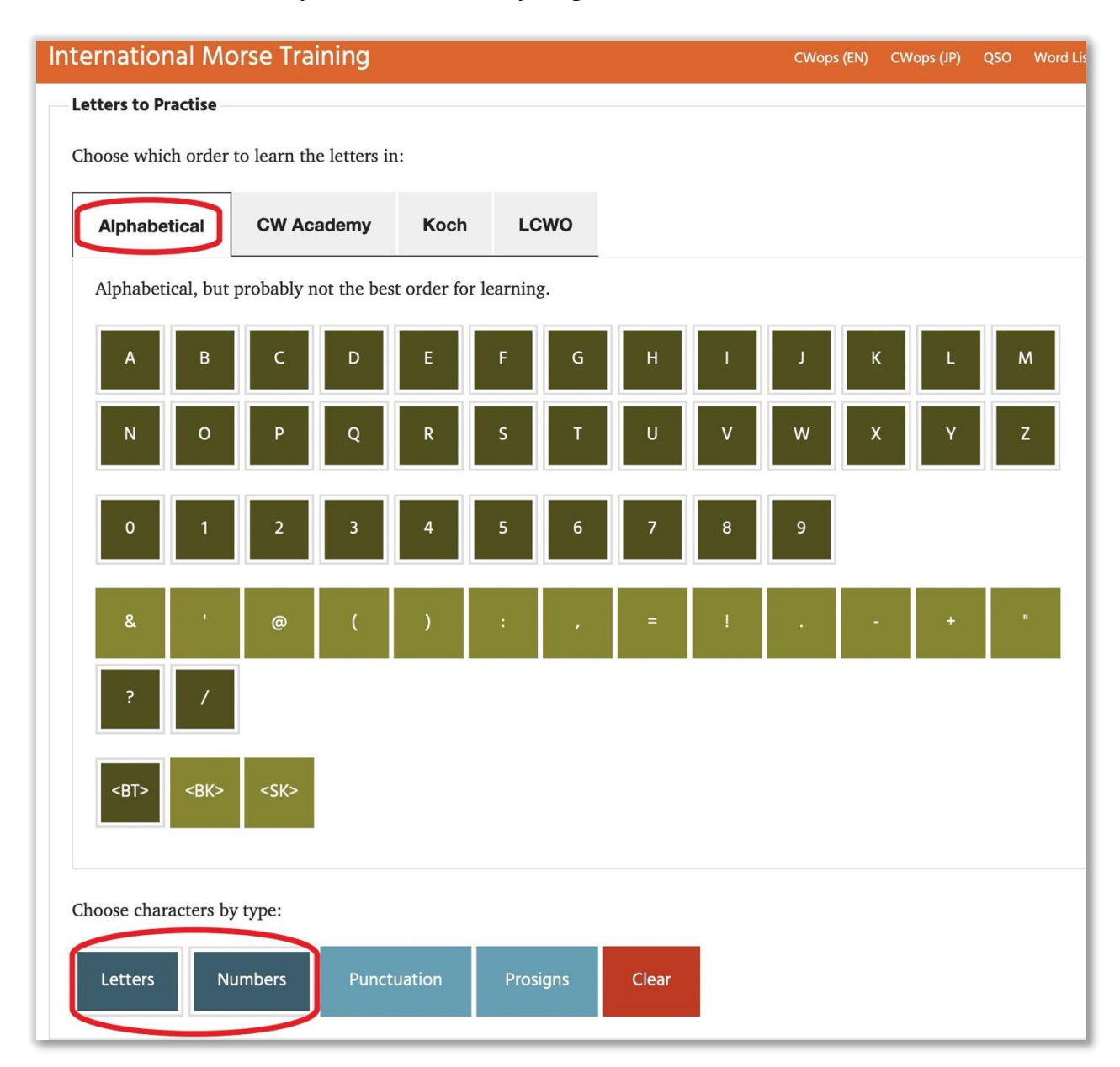

Scroll down a bit for "Message options." Select Sentences, then set for "The selected letters…" to 5 (or select another number) and "A sentence…" of 8. The product of the two numbers you select should equal or exceed 39 (in this case,  $5 \times 8 = 40$ ).

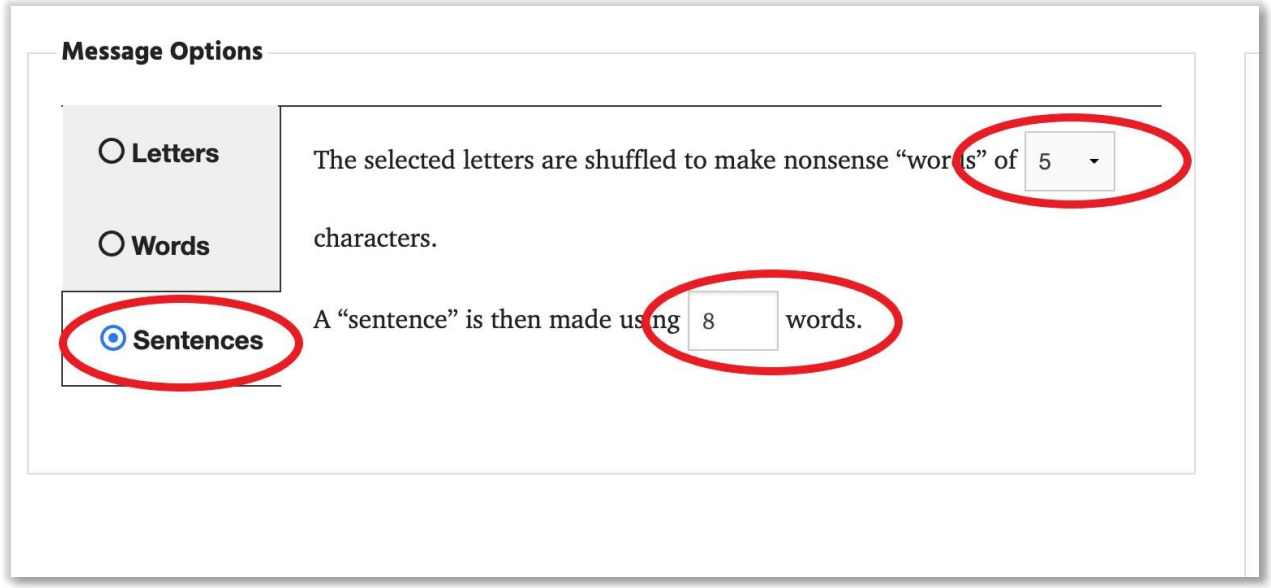

Further down the page, select a pitch that sounds good to you. This can be very important if you wear hearing aids. For a Fundamental class, try to start with a character speed of 25 WPM and a Farnsworth speed of 5 to 10 WPM (this places extra space between each character).

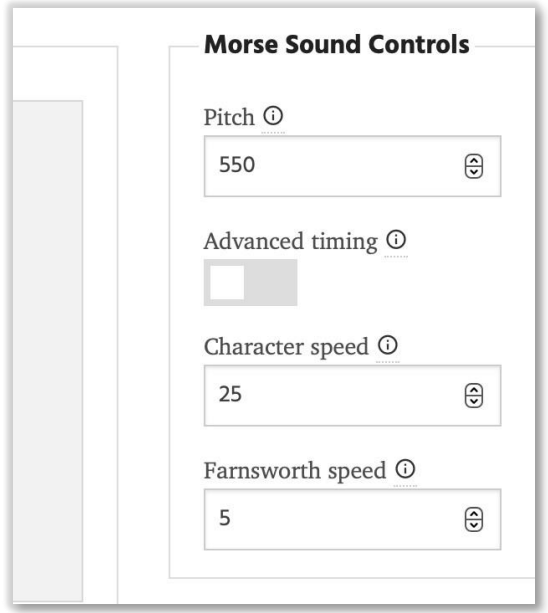

To start, click the word next to "Message"; each time you click it, it will cycle between "hide" and "show." Set this so it says "Message (show)"; this hides the characters as they are being played.

Click the Play button.

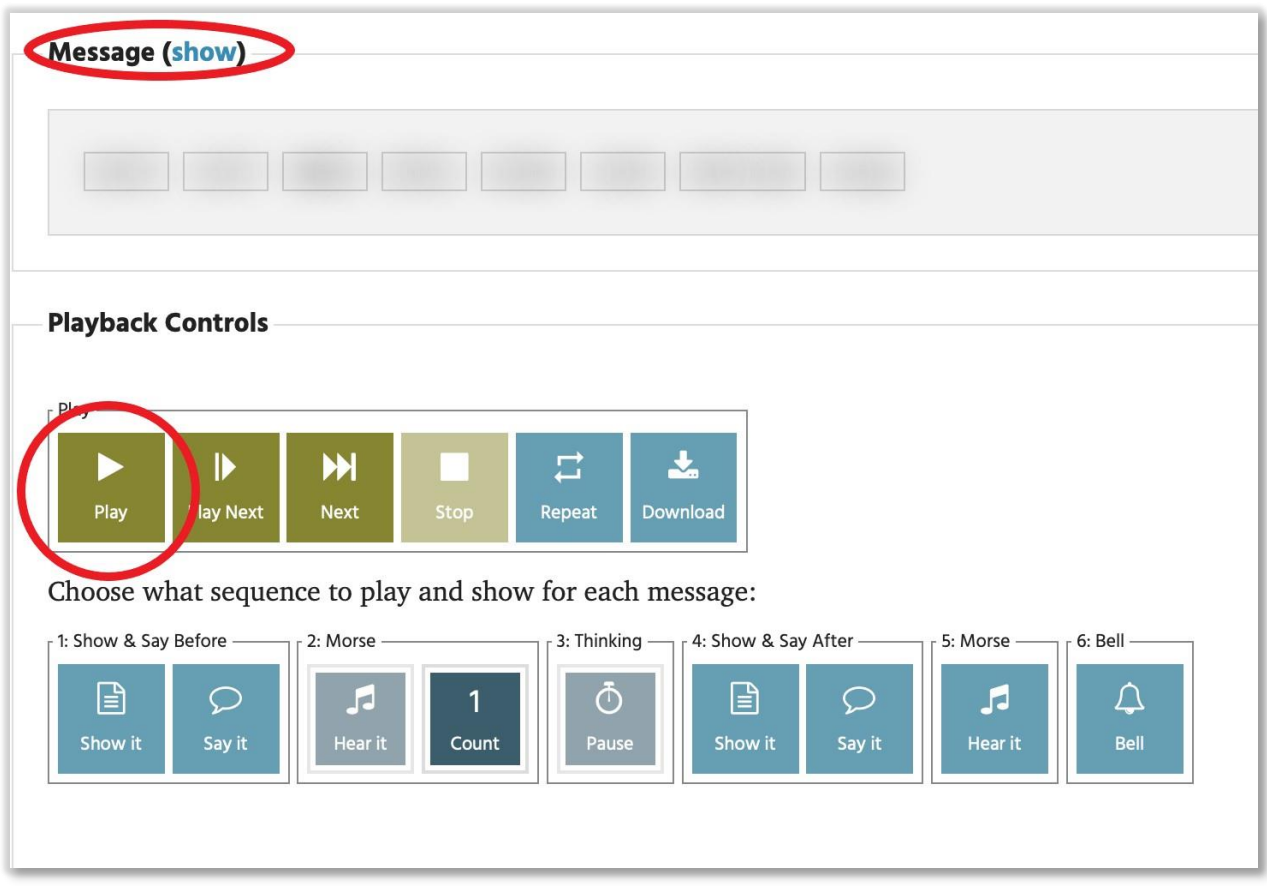

If you want to get extra practice with troublesome characters, deselect all characters and select the individual ones you want to work on.

A way to see how you are doing is to go through the above steps (you will not have change the tone and speed settings) and use a phone or tablet that has a voice recording app. Set your device close enough to your computer so that it can record the sounds coming from your computer and your voice. When you click Play (as above), say the characters out loud as you hear them. When it is done playing, click the Message option (as above) to see the characters that were sent. Rewind your voice recording and play it back. Note which characters you missed and write them down if you are consistently having problems with them.